## **Téléchargement**

Ne téléchargez pas AbulÉdu en cliquant sur le lien dans votre navigateur mais utilisez un logiciel dédié au téléchargement qui permet de reprendre un téléchargement interrompu.

Attention le téléchargement est long

**Sous Linux** utilisez **wget** avec l'option -c (l'option -c permet de reprendre un téléchargement interrompu en cours)

Dans un terminal tapez :

wget -c

```
https://www.ryxeo.com/stats/phpmyvisites.php?url=http%3A//gforge.ryxeo.com/f
rs/download.php/98/abuledu-
```
dvd-8.08.0.iso.downloader.php&id=1&pagename=FILE:T%E9l%E9chargement%20Abul%C 9du%208.08.0

**Sous Windows** vous pouvez utiliser une extension de Firefox : **[DownThemAll](https://addons.mozilla.org/fr/firefox/addon/201)**. Relancez Firefox et cliquer sur [le lien](https://www.ryxeo.com/stats/phpmyvisites.php?url=http%3A//gforge.ryxeo.com/frs/download.php/98/abuledu-dvd-8.08.0.iso.downloader.php&id=1&pagename=FILE:T%E9l%E9chargement%20Abul%C9du%208.08.0) en choisissant DownThemAll dans les choix proposés par Firefox.

Vous pouvez aussi copier directement ce lien dans un logiciel de téléchargement comme DownThemAll :

```
https://www.ryxeo.com/stats/phpmyvisites.php?url=http%3A//gforge.ryxeo.com/f
rs/download.php/98/abuledu-
dvd-8.08.0.iso.downloader.php&id=1&pagename=FILE:T%E9l%E9chargement%20Abul%C
9du%208.08.0
```
## **Vérification de l'intégrité du téléchargement**

Télécharger la **somme de contrôle md5** pour vérifier que l'image ISO est bonne : [somme md5](http://gforge.ryxeo.com/frs/download.php/106/AbulEduLive804.iso.md5) il s'agit juste d'une série de chiffres et de lettres qu'il s'agit de comparer avec la séquence généré par un logiciel de contrôle de somme md5 à partir de l'ISO téléchargée.

- Sous windows avec : [Wxchecksums](http://wxchecksums.sourceforge.net/mainpage_fr.html)
- Sous Linux avec md5 :

En ligne de commande, l'utilitaire md5sum permet de calculer les sommes de contrôle, il s'utilise de la manière suivante. Placez le fichier .md5 au même endroit que votre image iso et lancez :

```
md5sum -c <nom du fichier md5 de l'image à vérifier>.iso.md5
```
Lorsque le calcul est terminé, si l'image est bonne, il vous renvoie un joli :

OK

Ceci veut dire que la somme de contrôle de votre fichier ISO est identique à celle contenue dans le fichier ".md5".

Vous pouvez graver sereinement votre image.

From: <https://docs.abuledu.org/>- **La documentation d'AbulÉdu**

Permanent link: **[https://docs.abuledu.org/abuledu/installation/telecharger\\_image\\_iso?rev=1229156735](https://docs.abuledu.org/abuledu/installation/telecharger_image_iso?rev=1229156735)**

Last update: **2008/12/13 09:25**

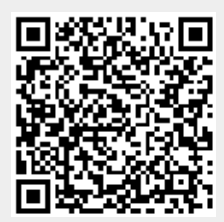